# SIAFI Sistema Integrado de<br>do Governo Federal

# **Manual do Usuário**

**Detalhar Regra de Formatação - Aba Dependências**

Data e hora de geração: 03/07/2024 10:32

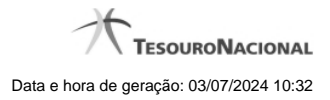

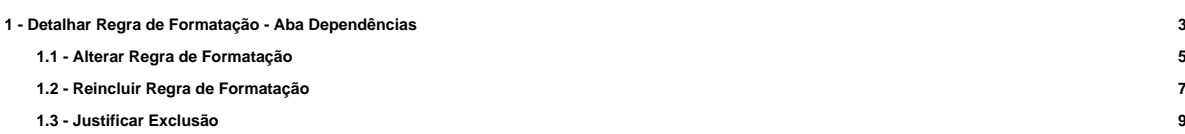

**1.4 - Histórico 11**

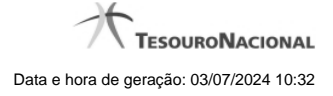

# **1 - Detalhar Regra de Formatação - Aba Dependências**

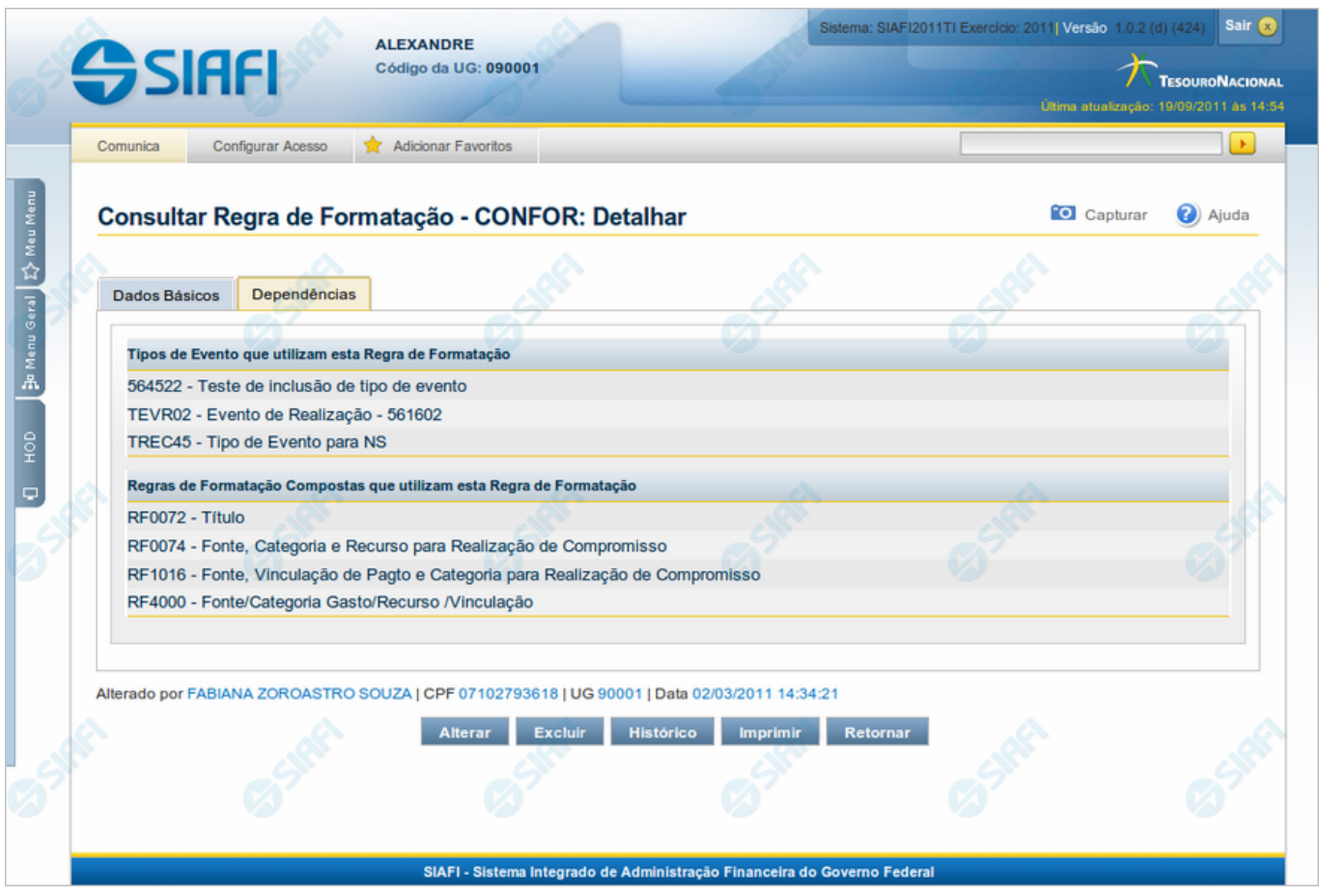

#### **Detalhar Regra de Formatação - Aba Dependências**

Exibe em detalhe um registro da tabela "Regra de Formatação de Evento" e possui duas abas: "Dados Básicos" e "Dependências".

Nesse momento você está na aba "Dependências" e tem as seguintes opções:

- 1. Mudar para a aba "Dados Básicos", para visualizar seus dados;
- 2. Solicitar a formatação de um arquivo para impressão desse registro;
- 3. Retornar à consulta.

Adicionalmente, se você for um usuário responsável pela manutenção da tabela, estarão disponíveis as seguintes opções:

- 4. Entrar no modo de edição para alterar o conteúdo do registro;
- 5. Excluir o registro;
- 6. Reincluir o registro, caso ele esteja excluído;
- 7. Visualizar o histórico das operações efetuadas sobre o registro.

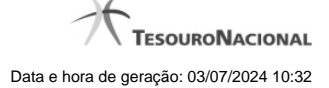

#### **Campos**

**Tipos de Evento que utilizam esta Regra de Formatação** - Lista contendo o código e o título dos Tipos de Evento que podem utilizar essa Regra de Formatação de Evento.

**Regras de Formatação Compostas que utilizam esta Regra de Formatação** - Lista contendo o código e o título das Regras de Formatação de Evento compostas das quais participam essa Regra de Formatação de Evento. Esse campo existe somente para as regras de formatação elementares.

#### **Botões**

**Imprimir** - Clique nesse botão para comandar a geração de um arquivo do tipo PDF, formatado para possibilitar a impressão do registro.

**Retornar** - Clique nesse botão para retornar à consulta.

#### **Botões Especiais**

Os botões especiais são apresentados somente aos usuários responsáveis pela manutenção da tabela.

**Alterar** - Clique nesse botão para alterar o conteúdo desse registro.

**Excluir** - Clique nesse botão para excluir o registro.

**Reincluir** - Se esse registro estiver excluído, em vez dos botões "Alterar" e "Excluir" descritos acima, é apresentado o botão "Reincluir". Clique nesse botão para reverter a exclusão.

**Histórico** - Clique nesse botão para obter o histórico detalhado de todas as operações efetuadas sobre esse registro.

# **Próximas Telas**

[Alterar Regra de Formatação](http://manualsiafi.tesouro.gov.br/dados-de-apoio/regra-de-formatacao/consultar-regra-de-formatacao/alterar-regra-de-formatacao-aba-dependencias/alterar-regra-de-formatacao) [Reincluir Regra de Formatação](http://manualsiafi.tesouro.gov.br/dados-de-apoio/regra-de-formatacao/consultar-regra-de-formatacao/alterar-regra-de-formatacao-aba-dependencias/reincluir-regra-de-formatacao) [Justificar Exclusão](http://manualsiafi.tesouro.gov.br/dados-de-apoio/regra-de-formatacao/consultar-regra-de-formatacao/alterar-regra-de-formatacao-aba-dependencias/justificar-exclusao) [Histórico de Regra de Formatação](http://manualsiafi.tesouro.gov.br/dados-de-apoio/regra-de-formatacao/consultar-regra-de-formatacao/alterar-regra-de-formatacao-aba-dependencias/historico-de-regra-de-formatacao-1)

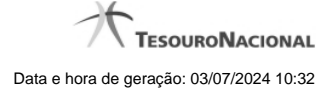

# **1.1 - Alterar Regra de Formatação**

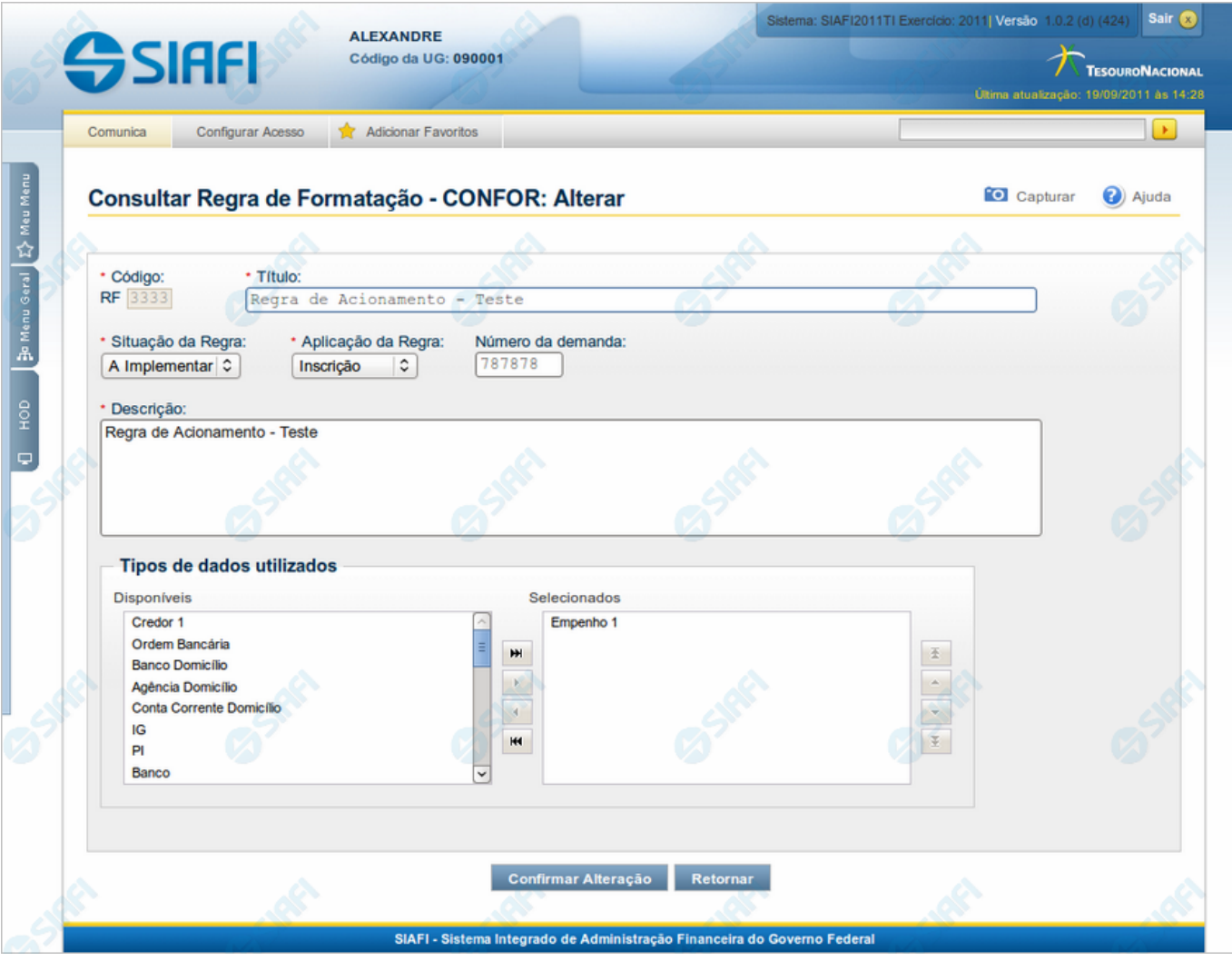

# **Alterar Regra de Formatação**

Nesse formulário, o conteúdo do registro de uma Regra de Formatação de Evento fica disponível para você digitar as alterações desejadas.

A alteração de registros é restrita aos usuários responsáveis pela manutenção das tabelas.

#### **Campos**

**Código** - Código da Regra de Formatação de Evento. Esse campo não admite alteração.

**Título** - Informe um novo título para essa Regra de Formatação de Evento ou mantenha o mesmo título.

**Situação da Regra** - Selecione uma nova situação ( fase de implementação) para essa Regra de Formatação de Evento, ou mantenha a mesma situação. Pode ser uma destas: "A implementar", "Implementada". Esse campo existe somente para regras elementares.

**Aplicação da Regra** - Selecione uma nova aplicação para a Regra de Formatação de Evento ou mantenha a mesma aplicação. Pode ser uma destas: "Inscrição", "Classificação". A aplicação define se a regra será utilizada para formatar Inscrições ou Classificações da linha de evento.

**Número da Demanda** - Informe um novo número para a demanda de inclusão ou de alteração dessa Regra de Formatação de Evento, contendo, no máximo, oito caracteres. Opcionalmente, mantenha o mesmo número da demanda. Esse campo existe somente para regras elementares.

**Descrição** - Informe uma nova descrição para essa Regra de Formatação de Evento, contendo, no máximo, 4.096 caracteres ou mantenha a mesma descrição.

**Tipos de dados utilizados** - Selecione, a partir dos tipos de dados apresentados na janela "Disponíveis", novos tipos para compor essa Regra de Formatação de Evento. Opcionalmente mantenha os mesmos tipos já indicados. Esse campo existe somente para regras elementares.

**Regras de Formatação Elementares para Composição** - Selecione, a partir das regras elementares apresentadas na janela "Disponíveis", novas regras para compor essa Regra de Formatação de Evento. Opcionalmente mantenha as mesmas regras já indicadas. Esse campo existe somente para regras compostas.

#### **Botões**

**Confirmar Alteração** - Clique nesse botão para prosseguir com a alteração proposta.

**Retornar** - Clique nesse botão para desistir da alteração.

## **Próximas Telas**

[Justificar Alteração](http://manualsiafi.tesouro.gov.br/dados-de-apoio/regra-de-formatacao/consultar-regra-de-formatacao/alterar-regra-de-formatacao-aba-dados-basicos/alterar-regra-de-formatacao/justificar-alteracao)

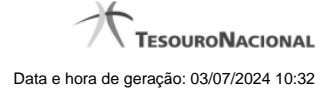

# **1.2 - Reincluir Regra de Formatação**

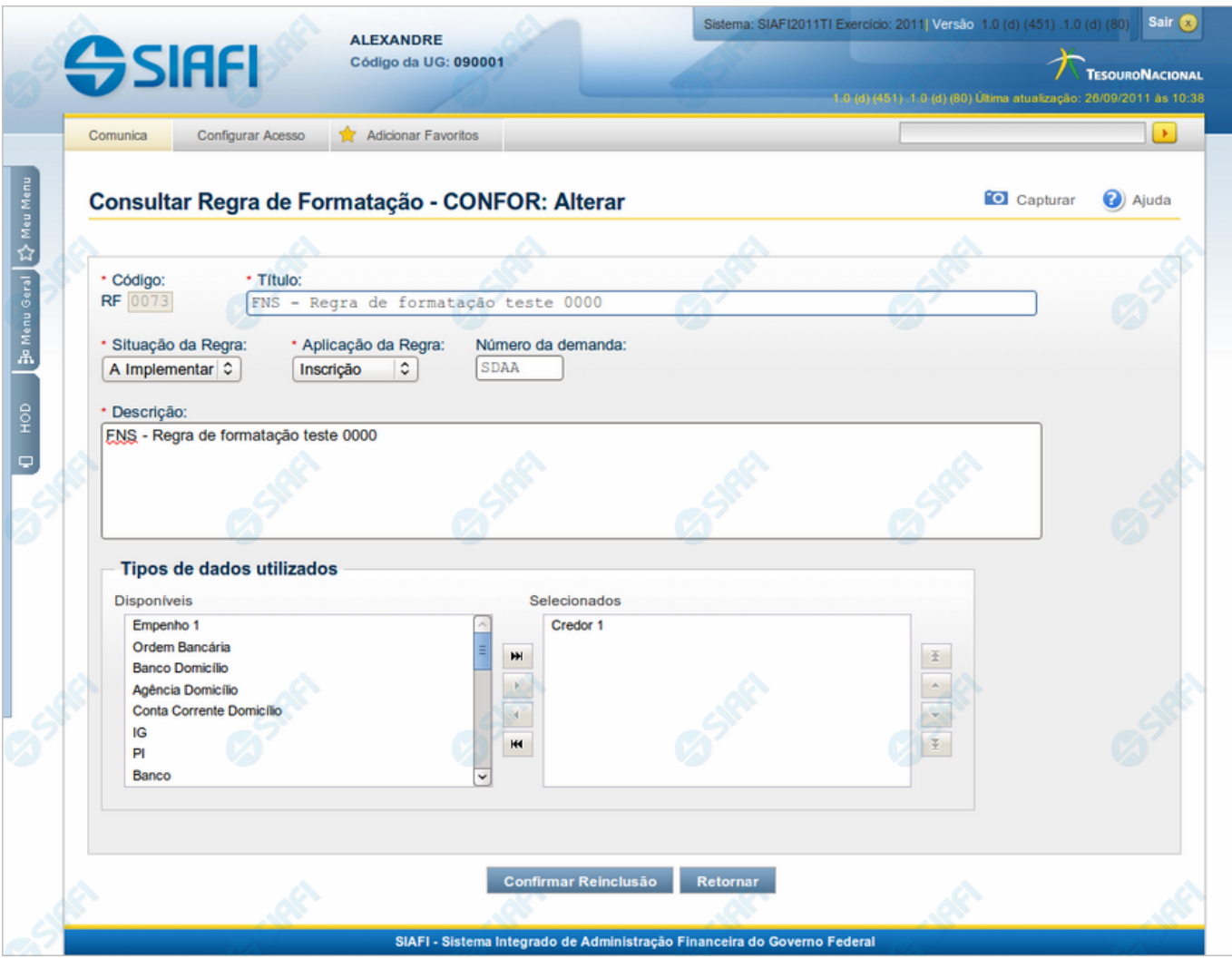

#### **Regra de Formatação**

Nesse formulário, o conteúdo do registro de Regra de Formatação, cuja exclusão você deseja reverter, fica disponível para você digitar eventuais alterações.

A reinclusão de um registro excluído é restrita aos usuários responsáveis pela manutenção das tabelas.

#### **Campos**

**Código** - Código da Regra de Formatação a ser reincluída. Esse campo não admite alteração.

**Título** - Informe um novo título para essa Regra de Formatação de Evento ou mantenha o mesmo título.

**Situação da Regra** - Selecione uma nova situação ( fase de implementação) para essa Regra de Formatação de Evento, ou mantenha a mesma situação. Pode ser uma destas: "A implementar", "Implementada". Esse campo existe somente para regras elementares.

**Aplicação da Regra** - Selecione uma nova aplicação para a Regra de Formatação de Evento ou mantenha a mesma aplicação. Pode ser uma destas: "Inscrição", "Classificação". A aplicação define se a regra será utilizada para formatar Inscrições ou Classificações da linha de evento.

**Número da Demanda** - Informe um novo número para a demanda que solicitou a inclusão ou a alteração dessa Regra de Formatação de Evento, contendo, no máximo, oito caracteres. Opcionalmente, mantenha o mesmo número da demanda. Esse campo existe somente para regras elementares.

**Descrição** - Informe uma nova descrição para essa Regra de Formatação de Evento, contendo, no máximo, 4.096 caracteres ou mantenha a mesma descrição.

**Tipos de dados utilizados** - Selecione, a partir dos tipos de dados apresentados na janela "Disponíveis", novos tipos para compor essa Regra de Formatação de Evento. Opcionalmente mantenha os mesmos tipos já indicados. Esse campo existe somente para regras elementares.

**Regras de Formatação Elementares para Composição** - Selecione, a partir das regras elementares apresentadas na janela "Disponíveis", novas regras para compor essa Regra de Formatação de Evento. Opcionalmente mantenha as mesmas regras já indicadas. Esse campo existe somente para regras compostas.

#### **Botões**

**Confirmar Reinclusão** - Clique nesse botão para prosseguir com a reinclusão proposta.

**Retornar** - Clique nesse botão para desistir da reinclusão.

### **Próximas Telas**

[Justificar Reinclusão](http://manualsiafi.tesouro.gov.br/dados-de-apoio/regra-de-formatacao/consultar-regra-de-formatacao/alterar-regra-de-formatacao-aba-dados-basicos/reincluir-regra-de-formatacao/justificar-reinclusao)

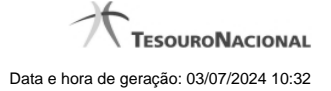

# **1.3 - Justificar Exclusão**

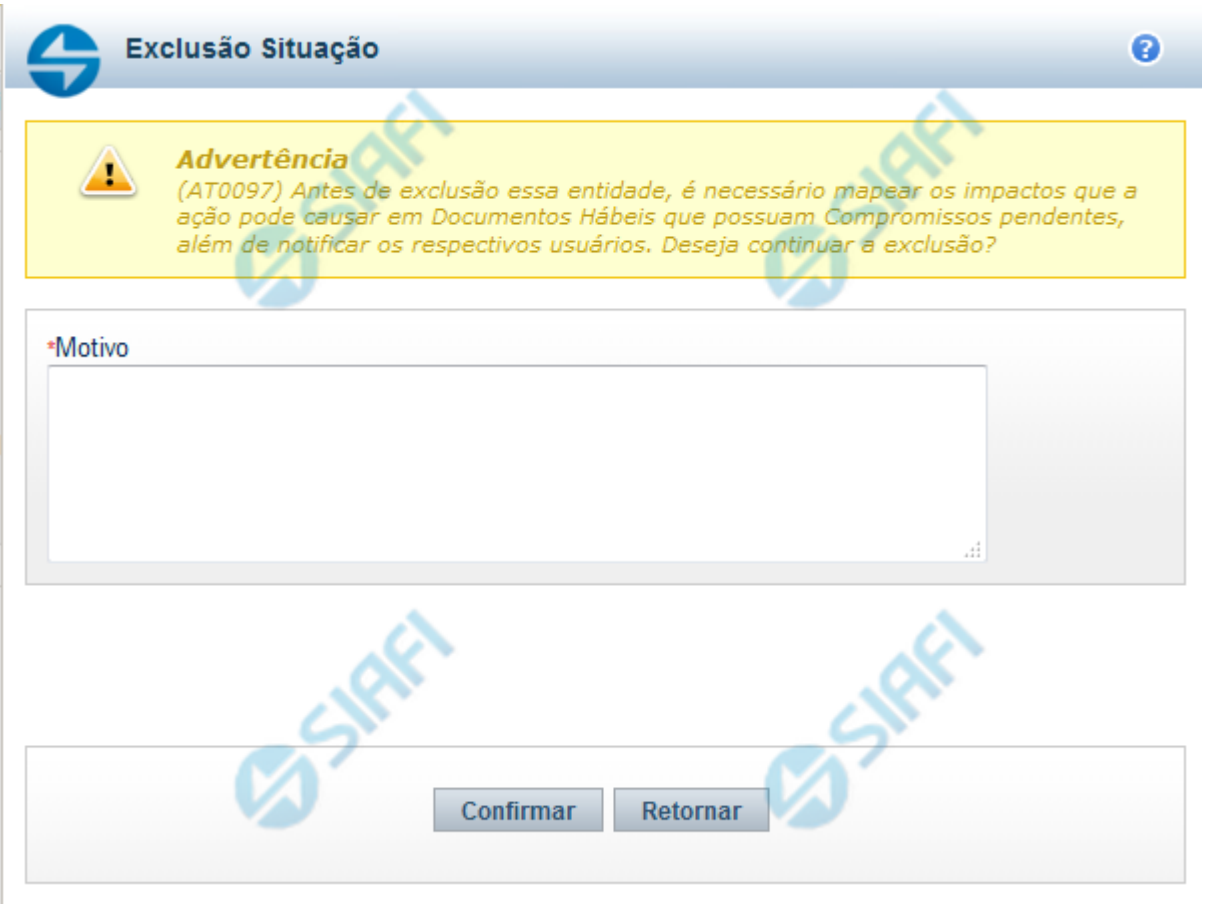

# **Justificar Exclusão**

Nesse formulário, você informa o motivo da exclusão de um registro. O preenchimento é obrigatório para que a exclusão seja concluída.

A exclusão de registros é restrita aos usuários responsáveis pela manutenção das tabelas.

A exclusão não elimina fisicamente o registro da tabela, apenas faz uma marca no registro indicando essa condição.

Registros logicamente excluídos podem ser visualizados e reincluídos pelos usuários responsáveis pela manutenção das tabelas.

#### **Campos**

**Motivo** - Informe o motivo da exclusão do registro considerado.

#### **Botões**

**Confirmar** - Clique nesse botão para concluir a exclusão proposta.

**Retornar** - Clique nesse botão para desistir da exclusão.

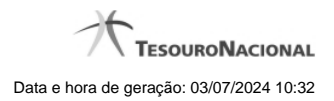

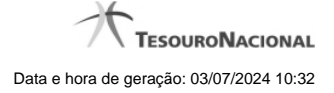

# **1.4 - Histórico**

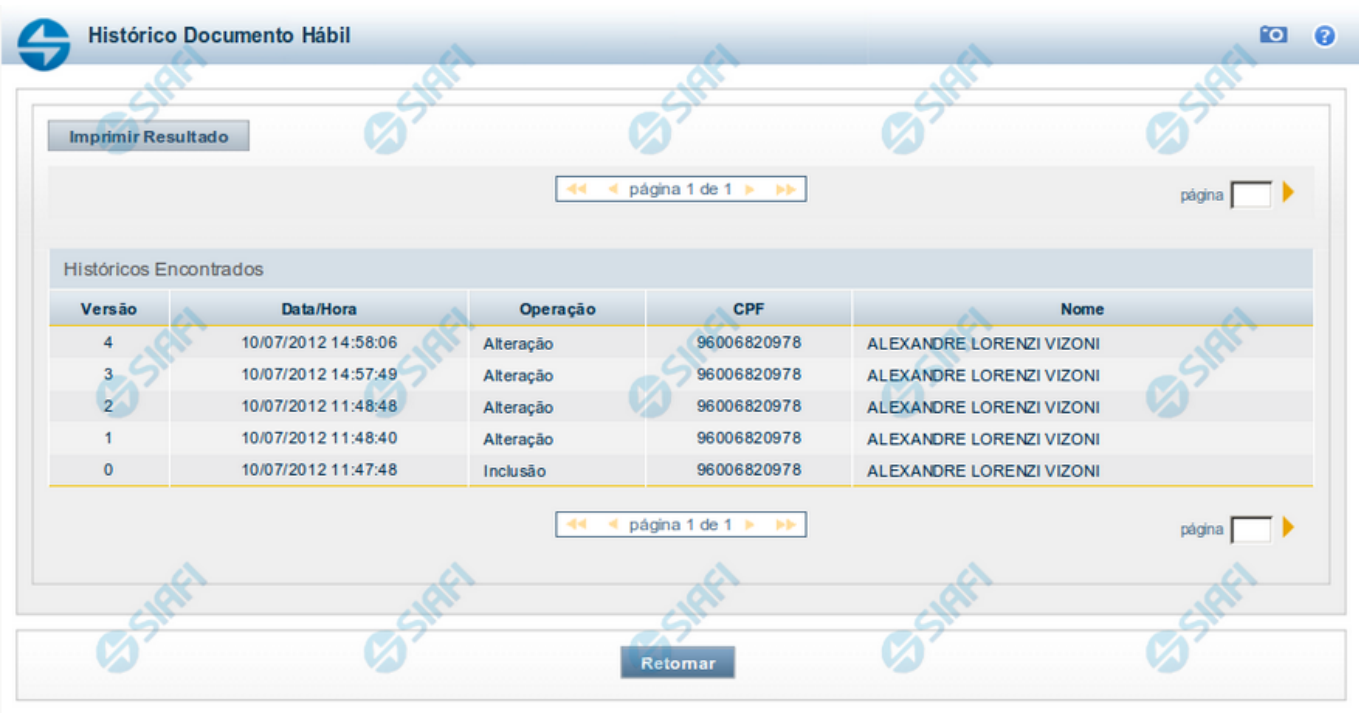

# **Histórico**

Este formulário é apresentado após você acionar o botão Histórico, nos detalhes de uma entidade.

A tela apresentada acima retrata o Histórico de uma entidade Documento Hábil. Para cada entidade que você desejar ver o Histórico, a tela exibirá, no mesmo formato, as informações da respectiva entidade.

Cada linha relacionada representa uma operação de inclusão, alteração ou cancelamento registrada para a entidade a que o histórico pertence.

Ao clicar sobre uma das linhas da tabela, o sistema exibe um formulário que contém as informações atualmente existentes na entidade, destacando aqueles itens de dados que, em relação a versão da entidade anteriormente armazenada, sofreram algum tipo de alteração.

#### **Campos**

**Versão** - exibe o número correspondente à versão das informações da entidade cujo histórico está sendo visualizado.

Quando a entidade é registrada pela primeira vez (ao ser criada), o número da versão é zero (0). A cada nova operação registrada, este número é incrementado de uma (1) unidade.

**Data/hora** - exibe a data e horário em que ocorreu o registro da operação relacionada do histórico.

**Operação** - informa qual foi a operação realizada e registrada sobre a entidade.

**CPF** - exibe o número do CPF da pessoa que registrou a operação sobre a entidade.

**Nome** - exibe o nome da pessoa que registrou a operação sobre a entidade.

#### **Botão**

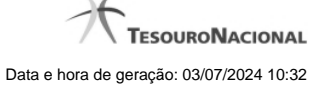

**Imprimir Resultado** - Clique nesse botão para gerar um documento PDF contendo as informações listadas no histórico, para posterior impressão em papel.

**Retornar** - Clique nesse botão para fechar o formulário de Histórico.

# **Próximas Telas**

[Detalhar Histórico](http://manualsiafi.tesouro.gov.br/contas-a-pagar-e-a-receber/documento-habil/consultar-documento-habil/aba-dados-basicos/historico/detalhar-historico)